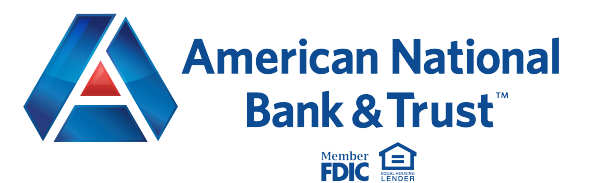

# How to use your upgraded online bill pay.

**Your new payments dashboard is simpler and more convenient.** We have upgraded your online bill pay so the home page is now a payments dashboard. That means you can add payees and make payments in just a few clicks. Here's how it works.

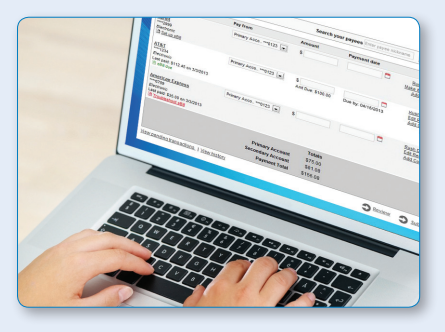

## How to add a payee

- 1. On the payments dashboard, select "Add a Payee" **A**
- 2. On the next screen, select "Pay a Company"
- 3. Enter the company's contact information and your account number
- 4. Click "Next," review payee information and click "Submit"
- **The payee will now appear in your payments dashboard.**

### How to make a payment

#### **Make a one-time payment**

- 1. Find your payee on the payments dashboard
- 2. Enter the payment amount and date **A**
- 3. Click "Submit all payments" **B**

#### **Set up a recurring payment**

- 1. Find your payee on the payments dashboard
- 2. Select "Make it recurring" **C**
- 3. On the next screen, choose the pay from account, payment date, frequency and first payment date
- 4. Click "Submit"

### **Payments dashboard**

#### **Payments** Display: All | Shortcut | Last 30 days | eBills | Company | Individuals | Inactive | Hidden (0) Search Choose a Category v Search your payees Enter payee name or nickname Pay To **A** Pay from Amount Payment date Actions American Express 02/27/2014 imary Chec..\*\*\*5676  $S$ Pay \*3456 Deliver By: 3/3/2014 Electron Rush Delivery **C** Make it Recurring Add Comment **Totals Primary Checking** \$0.00 Secondary Checking \$0.00 **Hobby Account** \$0.00 **Payment Total** \$0.00 **B** View pending transactions | View history **Review all pay**

### **Payments dashboard**

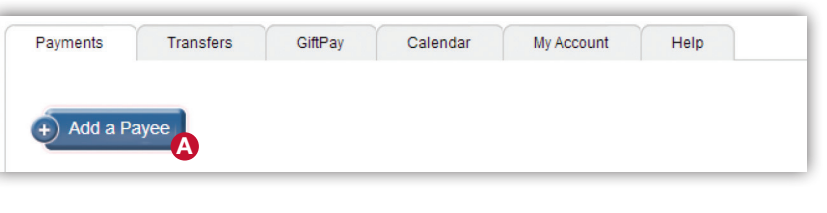